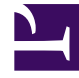

## **S** GENESYS

This PDF is generated from authoritative online content, and is provided for convenience only. This PDF cannot be used for legal purposes. For authoritative understanding of what is and is not supported, always use the online content. To copy code samples, always use the online content.

## Gplus Adapter for Microsoft Dynamics 365 Administrator's Guide

Screen pops customization

9/19/2024

Steps to generate new unmanaged solutions and create new screen-pop scenarios.

Unlike out-of-the-box use cases, which are deployed with the managed solution (as described in the Gplus installation in Microsoft Dynamics 365 or in Microsoft USD), to create new screen-pop scenarios, you must generate new **unmanaged solutions**. Follow this procedure.

## Important

The procedure for the customization of screen pops is the same for Microsoft Dynamics 365 (CIF versions 1.0 and 2.0) and Unified Service Desk (USD).

Extract the following JavaScript files from the Gplus Adapter's managed solution:

- 1. **iwscriptCIFWWE.js**
- 2. **utilCIFWWE.js**
- 3. **iwsconfigCIFWWE.js**
- 4. **translations\_custom.js**
- 5. **CustomMakeCallCIFWWE.js**

Go in **Settings** and select **Solutions** from the Customization menu.

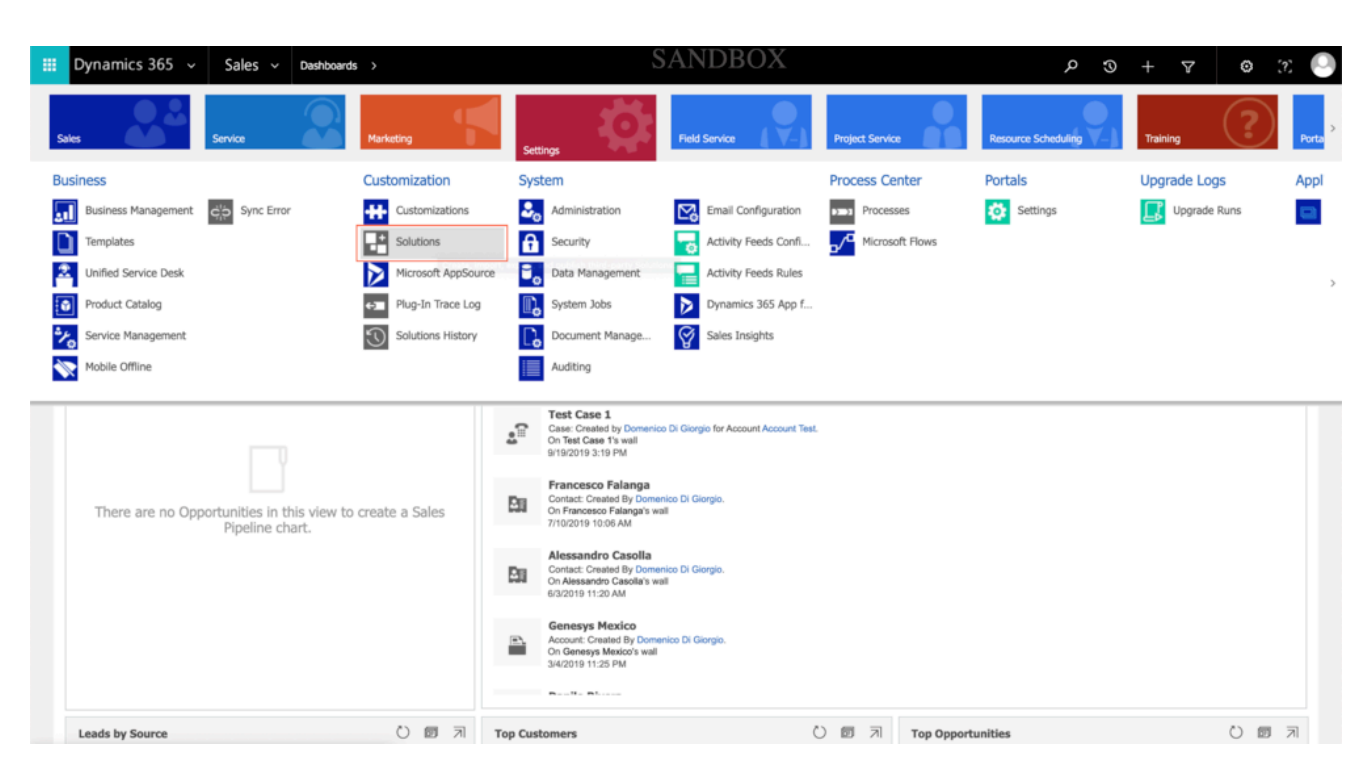

To create a new solution, click **New**.

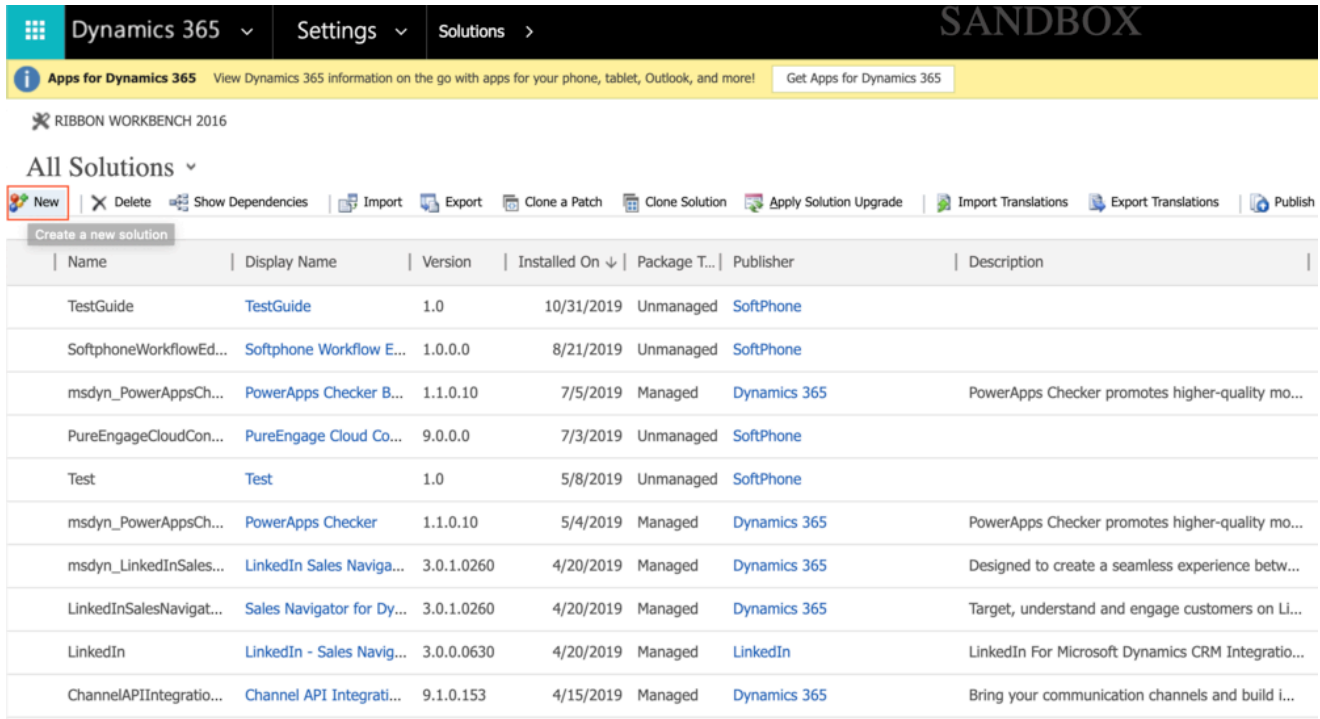

Fill out the required fields of the new solution:

- **Display Name:** your choice
- **Name:** you can employ the same name you provided in the Display Name field
- **Publisher:** search for the name of your organization or agent group
- **Version:** your choice

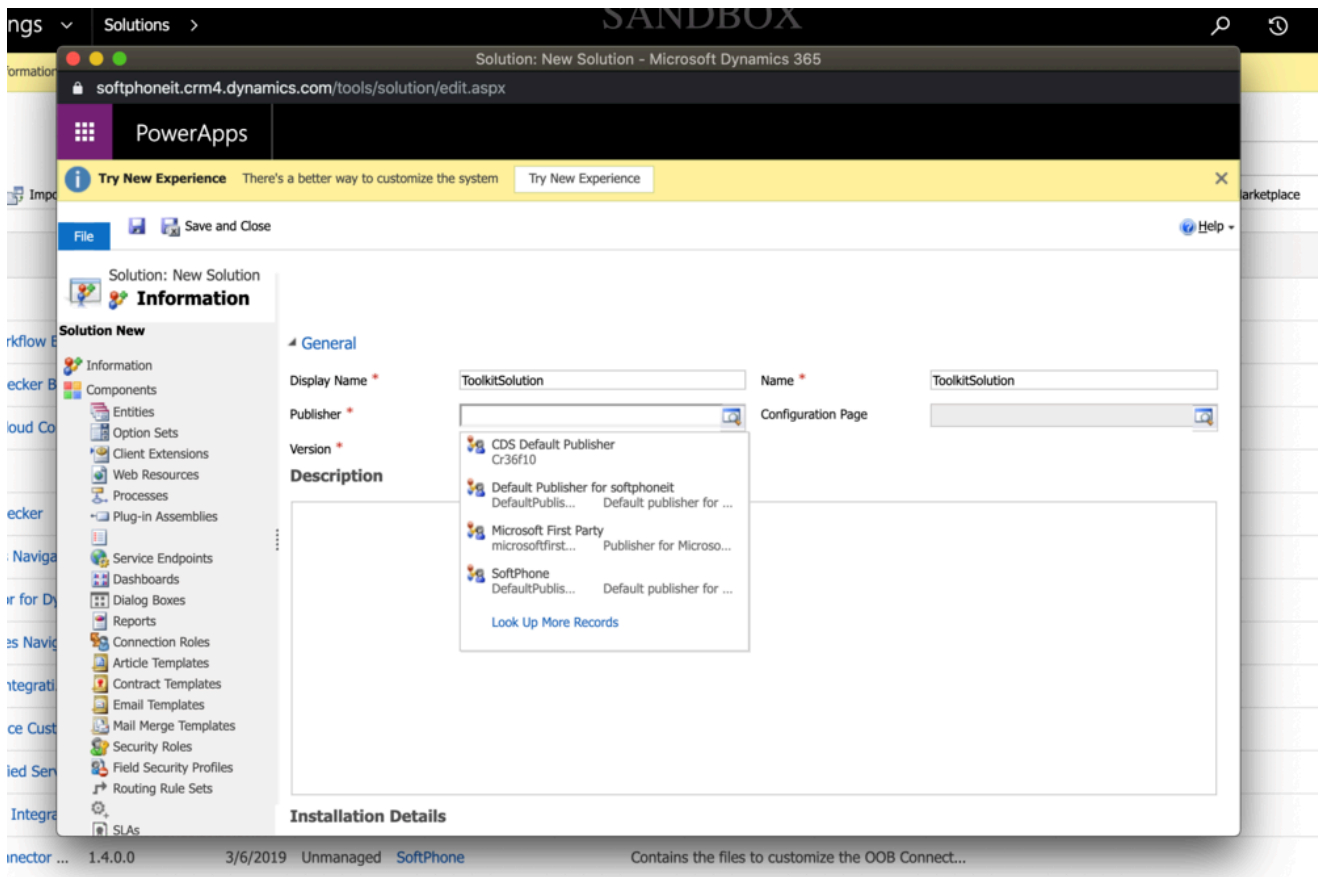

Click **Save**. Then go to **Web Resources** and click **New**.

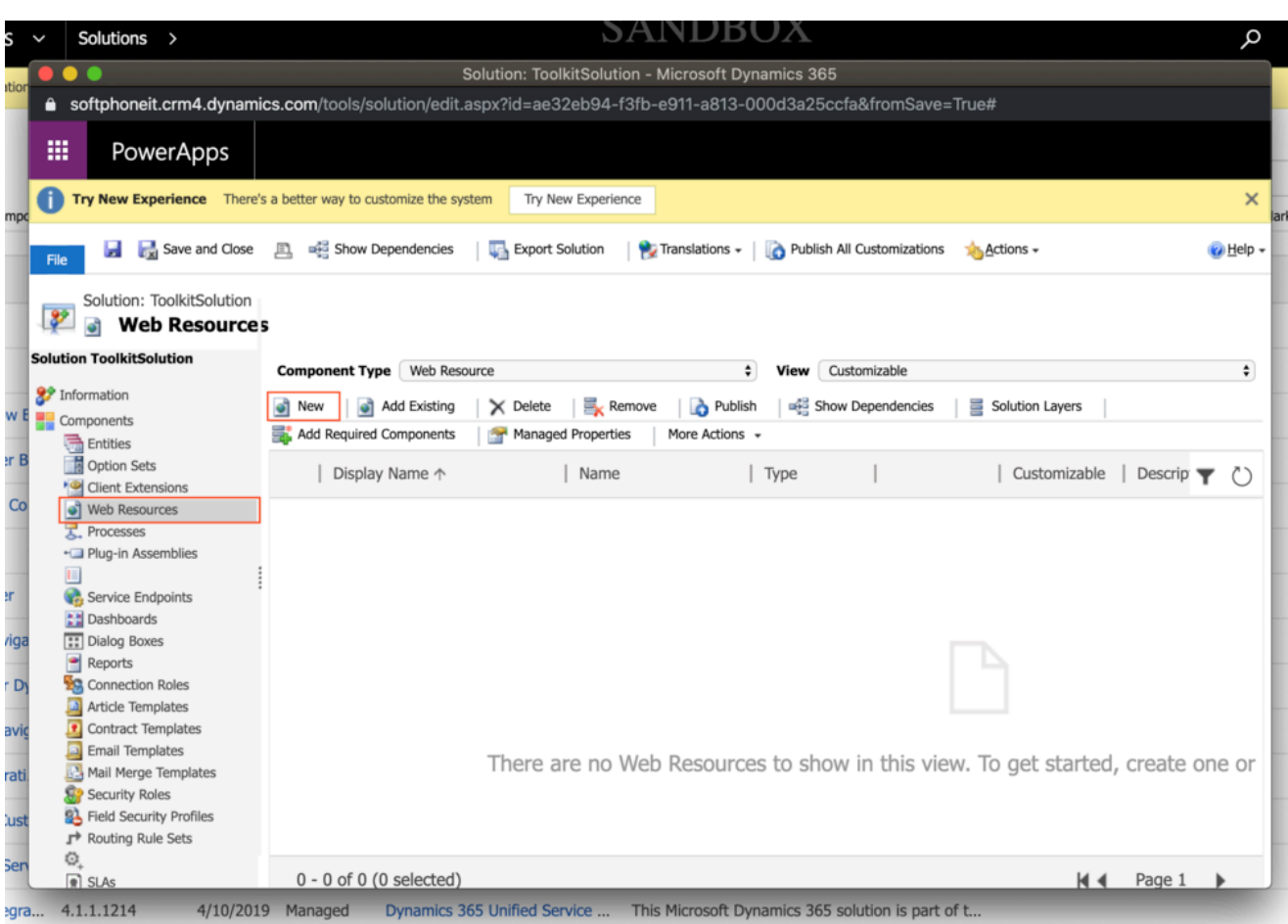

Fill out the required fields of the new web resource:

- **Name:** your choice among the five files provided for the customization
- **Type:** select **Script (JScript)** from the list menu

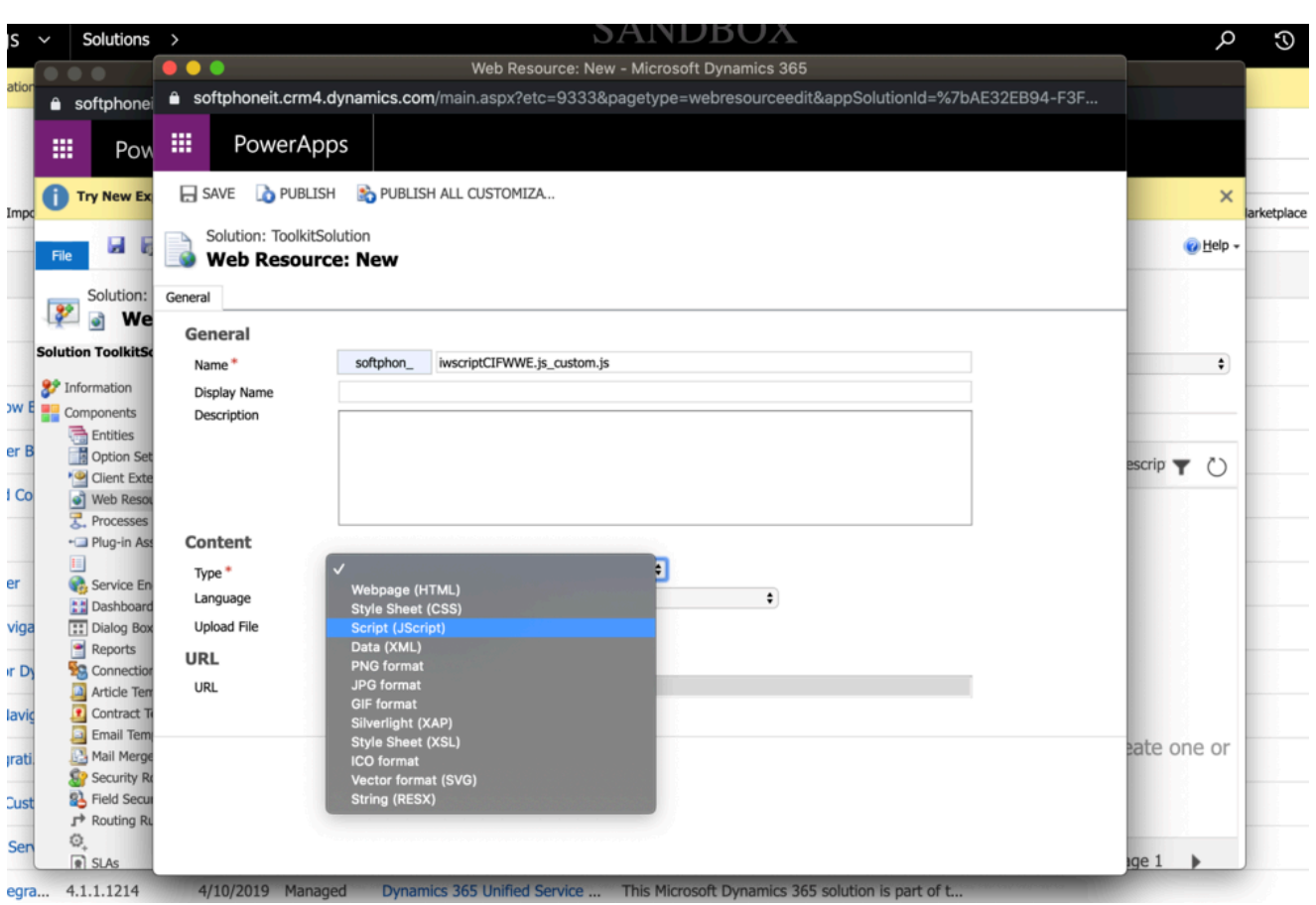

Click **Text Editor** and insert the related JavaScript code.

![](_page_6_Picture_0.jpeg)

Click **Save** and **Publish** to finish the procedure. Repeat these steps for each of the five files.